## **How to install and use KHABIR app for Services Providers**

Step-:1 Install from google play or apple store, search for "Khabir Qatar" (as the icon in the picture)

**Khabir Qatar** Khabircom

#### Step-:2 To register,

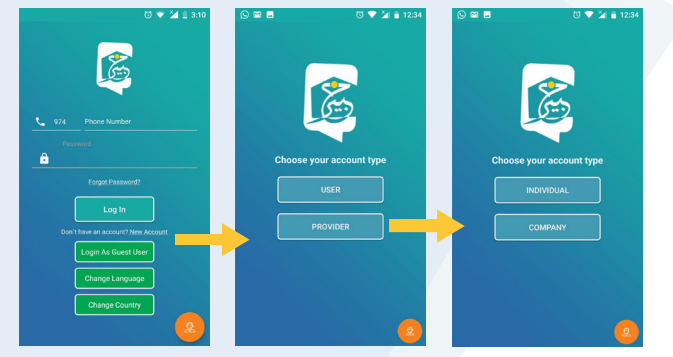

Choose as an individual or a company.

Step-:3 fill your data

- Your name or company name.
- Mobile number & Email
- \* Add your location on the map.
- \* Select service category. then select the services subcategories.
- \* Add website url & social media logins if available.
- $\star$  confirm

The system will send you OTP code number, To validate your Mobile number

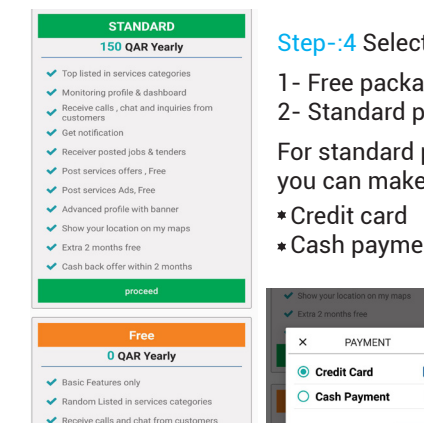

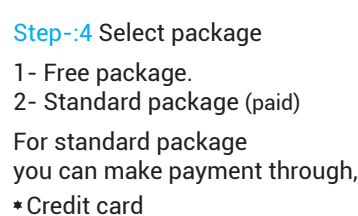

### Cash payment

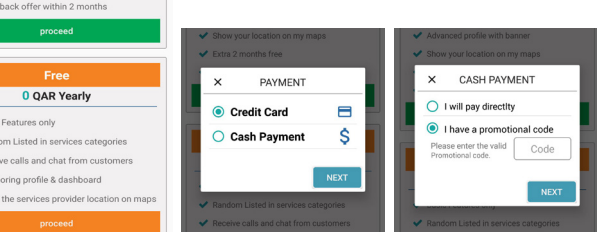

### Step-:5 Edit profile

 $\vee$  Moni

 $\vee$  Show

 $3$   $\blacktriangleright$   $\blacktriangleright$   $\blacktriangleleft$   $\perp$  11:3

Now Account

 $\bullet$  Name

 $\overline{\mathbf{v}} = \mathbf{v}_{\mathbf{z}}$ 

 $\blacksquare$  Email

 $\bigoplus$  Confirm

Al Rawabi Street, Doha, Qata

Registe

To edit your profile click on pen icon or click edit my profile.

- \* Add your picture or logo,
- Type about your services.
- \* Add banner to your profile.

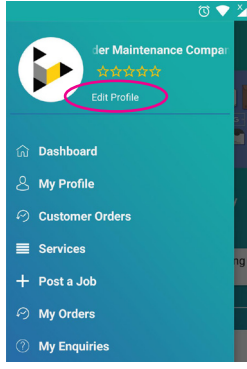

Step-:6 Upgrade your plan

\* If you are using free package and want to get more features. you can Upgrade your package by clicking "Upgrade my package" in slide menu.

You can enjoy all the features of the app with two month cash back offer

\* If you are already in standard package, you can cancel your package from the same menu.

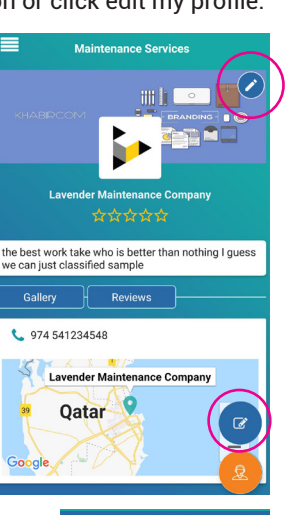

# My Package Plan . Pennis calls and shot from austances Monitoring profile & dashboar A Chourthe consider provider location on may

ur Packana Activated On : 2018-00-1 Vour Packana will avoira On : 2019-09-11 Day left before package expiray: 360 Days ot Happy with current memebership plan? Upgrade Plan

## Step-:7 How customer can contact you

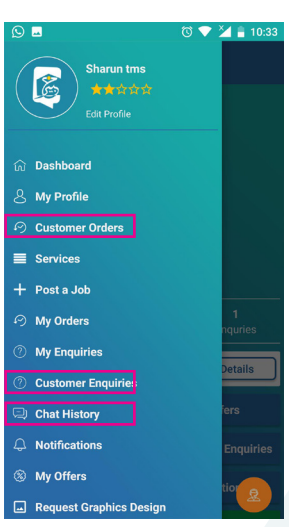

### Through calls They can send messages By sending enquiries Posting job offers Customers or services seekers may send you inquiries or tenders. You can Ignore if not fit to you, or you can send simple reply.

- \*Respond by service offer using the reply form (If the customers like your offer they will award the task for you.)
- You still can contact the customer by chat for more information or to discuses the task.

## Step-:8 Get services as customer

If you want to be a service seaker to get services as a customer. Go to "Services" in the side bar menu. You can contact service providers by using this facility.

Step-:9 Service Market Place If you want to promote your services on the app, you can do that by clicking "My service offers" in the side bar menu.

(this facility is available for standard packages only.)

## Step-:10 Request Graphic Design.

Khabir team offers you banner, ads, and free graphic design, So you can read the terms and submit request by clicking "Request Graphic Design"

(This designs will promoted, so this will reach to more customers)

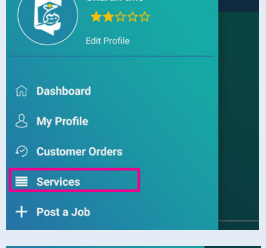

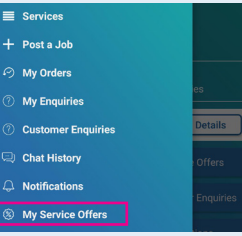

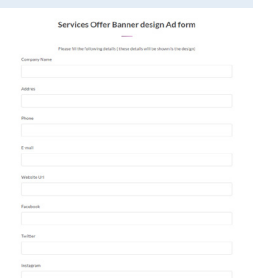